**Step 1:** Locate a computer with internet access. If you do not have access to a computer/internet at home, stop in to the Fort Dodge Public Library during normal hours of operation, 424 Central Ave, 573-8167 for more details.

Step 2: Open your preferred internet browser (Internet Explorer, Firefox, Chrome, etc) and go to <a href="https://www.fortdodgeiowa.org">www.fortdodgeiowa.org</a>.

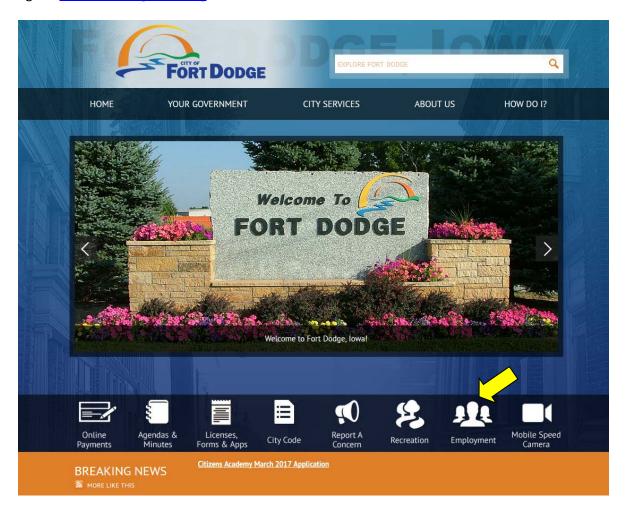

Step 3: Click on the 'Employment' icon in the bottom right of the page, depending on your screen size, you may need to scroll down to locate the link.

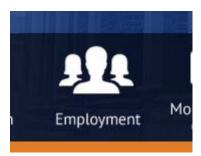

## $\begin{tabular}{ll} Step 4: Click on the link for the position you are interested in applying for. \end{tabular}$

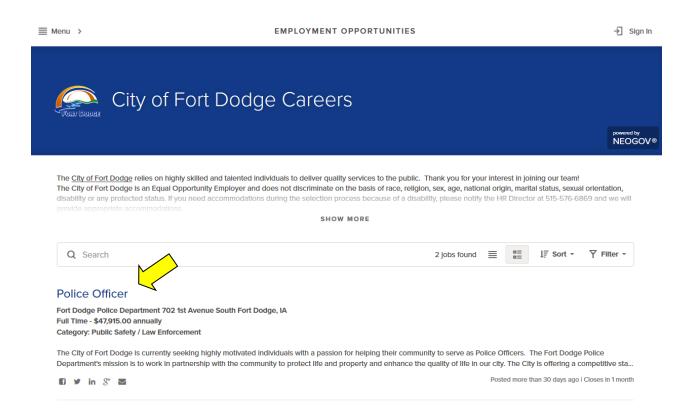

## Step 5: Click on the green 'APPLY' link.

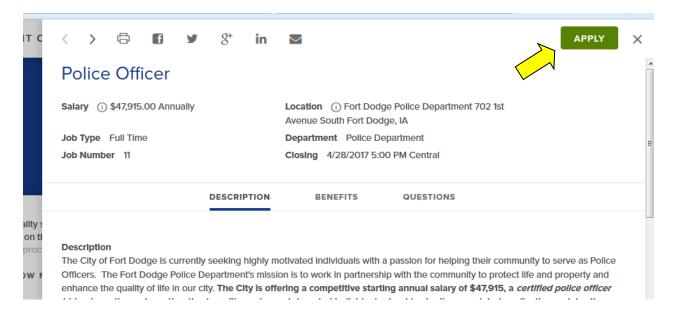

**Step 6:** The City of Fort Dodge utilizes NeoGov for our online application. NeoGov is used throughout Iowa and across the nation. For those that do not have an account from a previous job application, either with the City of Fort Dodge or another governmental agency, you will need to create an account, which requires an email address.

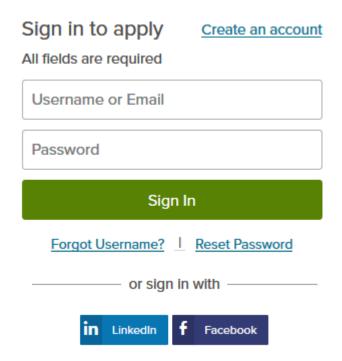

Step 7: Provide your email address and create a unique username and a password to get started!

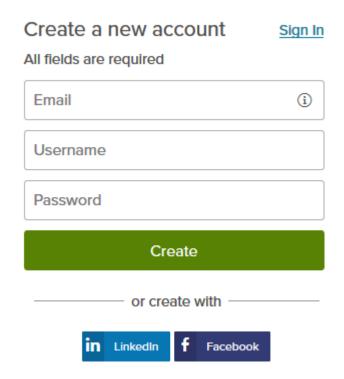

Step 8: Follow the steps of application process, completing all REQUIRED FIELDS through the process.

Step 9: Submit your application!

Please read each posting carefully for information on closing date and any information you are required to provide at the time of application.

Questions? Contact Human Resources at (515) 576-6869